### **ZAMEL ROW-01** FITTING INSTRUCTION MANUAL

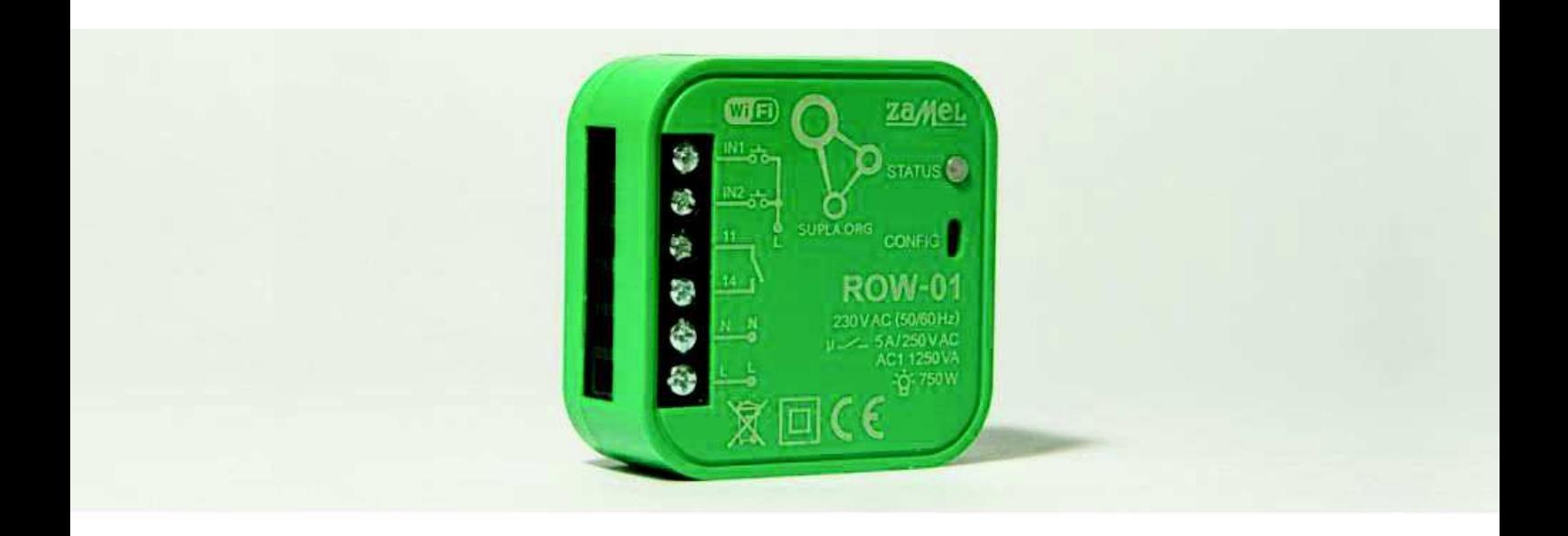

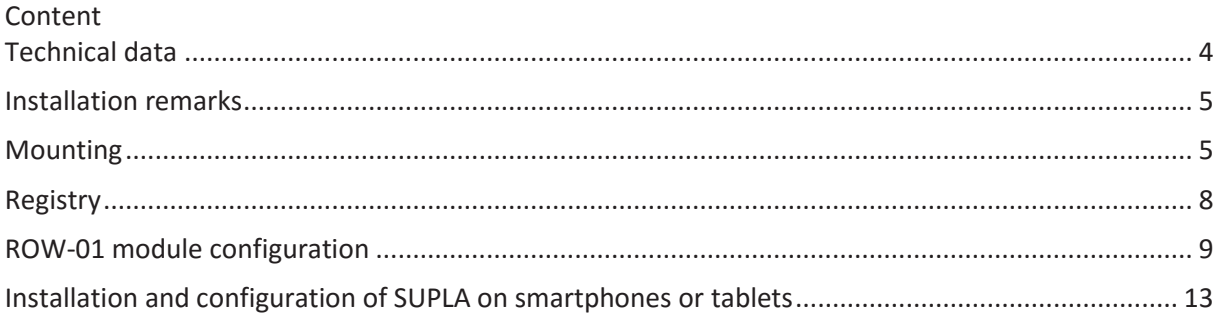

### **Welcome,**

On behalf of the whole Zamel team, we would like to thank you for choosing our product. Remember, this is an electronic device with mains power supply, so keep in mind all safety rules during mounting. Make sure there is no voltage on the connection cables by means of a special measuring equipment before mounting. We did our best to make the product operates properly. But, if you have any remarks regarding the device, its functionality, casing or instruction, etc., we will implement your ideas and create a reliable product. Feel free to contact us by means of an e-mail – we will certainly answer.

> **ZAMEL Team supla@zamel.pl**

# Technical data

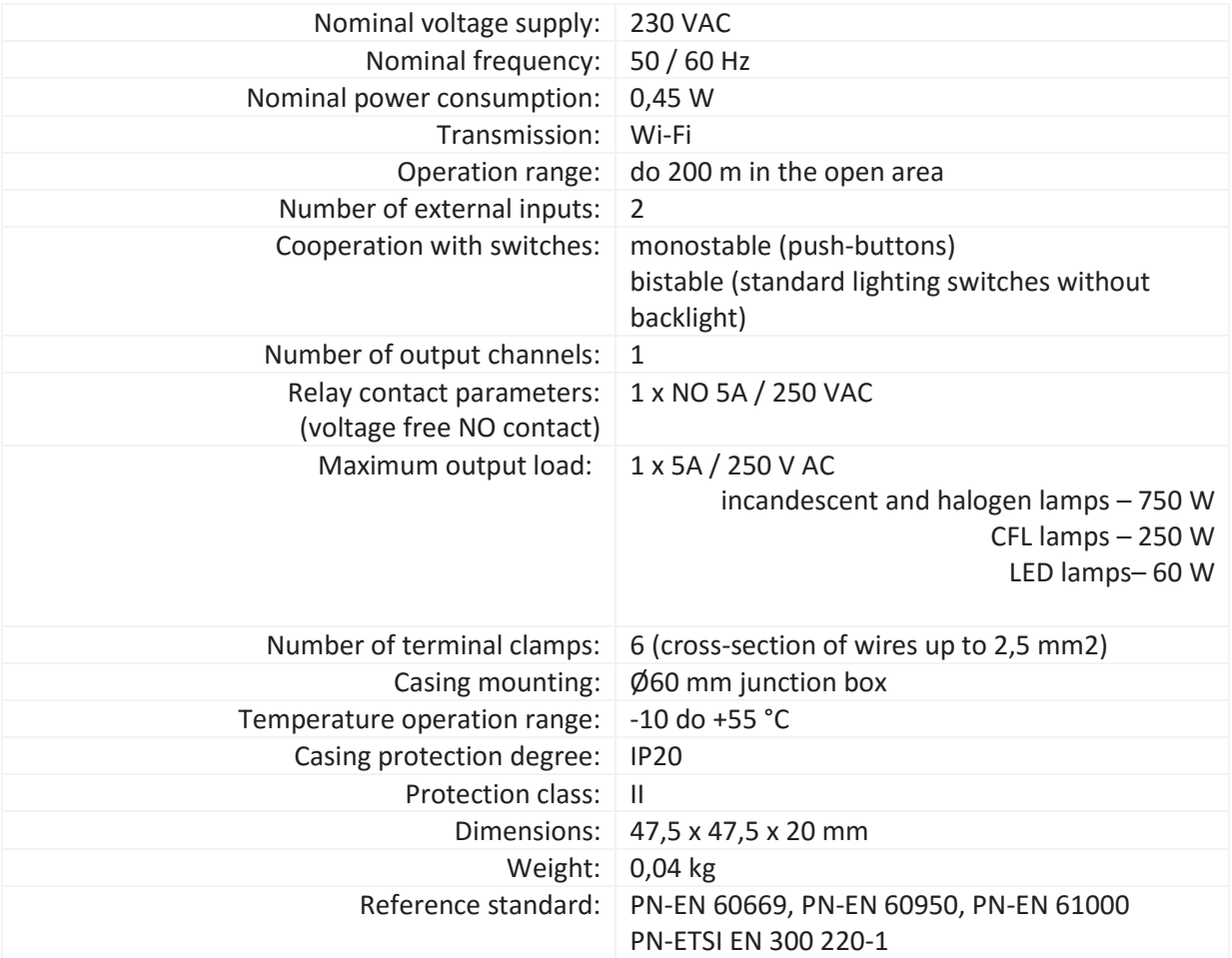

## Installation remarks

Do not mount the ROW-01 module in close proximity to each other (if possible, keep 15 cm distance). Particularly avoid mounting one receiver over the another one. It can cause the Wi-Fi connection disturbances.

It is important to obey maximum output loads:

- incandescent and halogen lamps: 750 W / channel
- CFL lamps: 250 W / channel
- LED lamps: 60 W / channel

During installation, pay attention the module is not exposed to a direct influence of water and to operation in increased humidity. Ambient temperature in the mounting place should be within the following range: -10 do +55°C.

ROW-01 module is designed to be installed indoor. During outdoor installation, it is necessary to place the device in an additional hermetic casing.

Installation switches used in a wired control can be connected to IN1 and IN2 inputs of the ROW-01 receiver. The inputs are designed to cooperate with monostable or bistable switches. By default, the IN1 input operates in the monostable mode (doorbells), and the IN2 input in the bistable mode (for standard lighting switches without backlight).

After installation, check proper operation of the receiver, and watch if the LED diode switches on.

### Mounting

ROW-01 module is designed to be used in flush mounting. The casing dimensions enable its mounting in flush (minimum Ø60) and surface junction boxes. In case of flush mounting, the use of deepened junction boxes is recommended.

The device is designed for a single-phase installation and must be installed in accordance with standards valid in a particular country. Installation, connection and control should be carried out by a qualified electrician staff, who act in accordance with the service manual and the device functions. For safety reasons, do not mount the device without casing or with a damaged one, as an electric shock may occur.

**CAUTION! Before installation make sure the connection cables are not under voltage.** 

1. **Disconnect power supply** by the phase fuse, the circuit-breaker or the switchdisconnector combined to the proper circuit. Remove the switch and disconnect the wires.

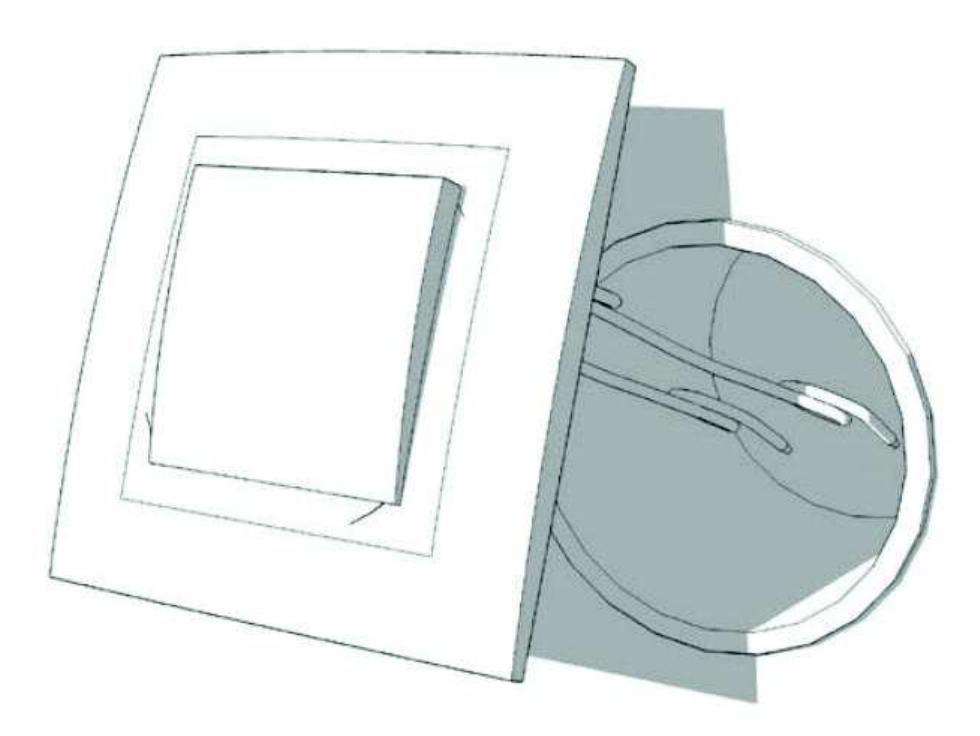

2. **Connect the device** to power supply in accordance with one of the below presented installing diagram, and switch on the power supply from the mains.

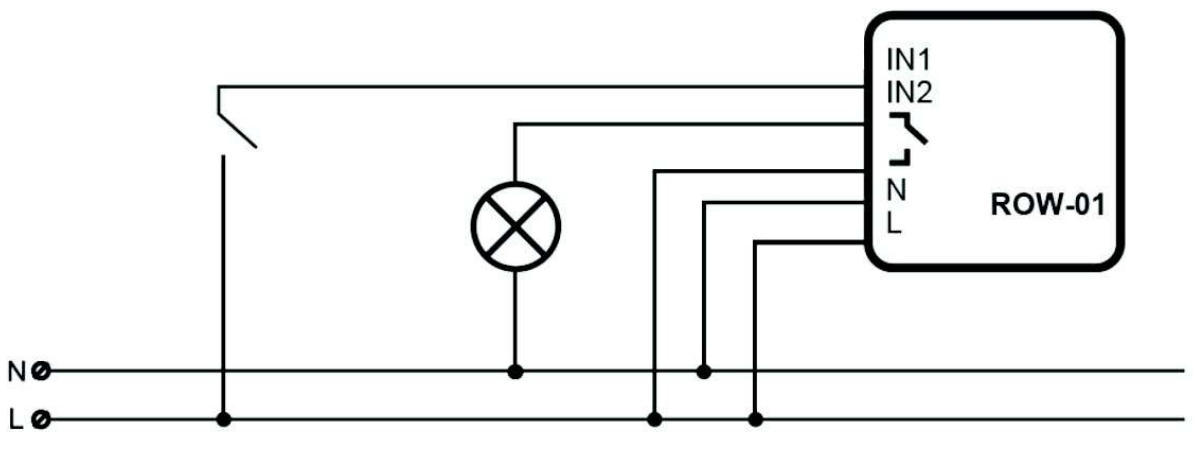

#### 230 V AC 50/60 Hz

\*) Diagram no. 1 – includes device mounting behind a bistable switch (standard lighting switch without backlight)

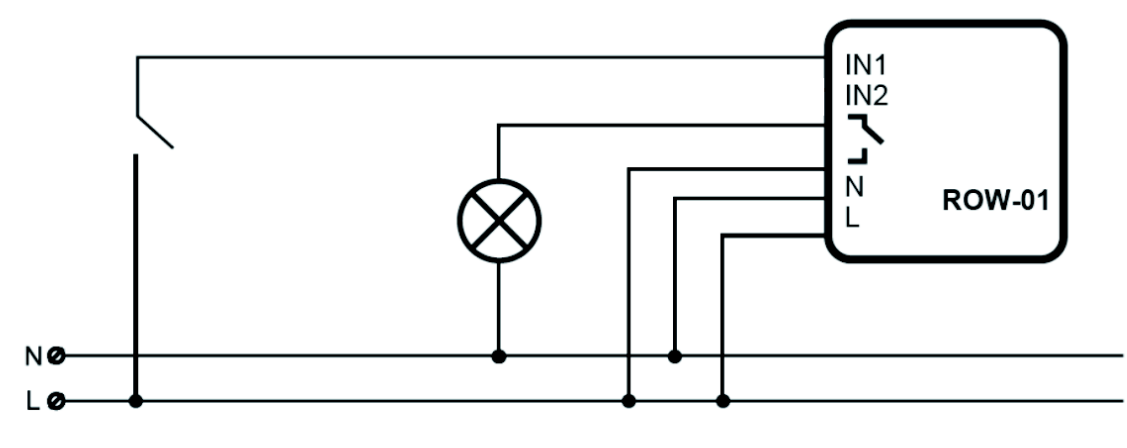

230 V AC 50/60 Hz

\*) Diagram no. 2 – includes device mounting behind a monostable switch (doorbell)

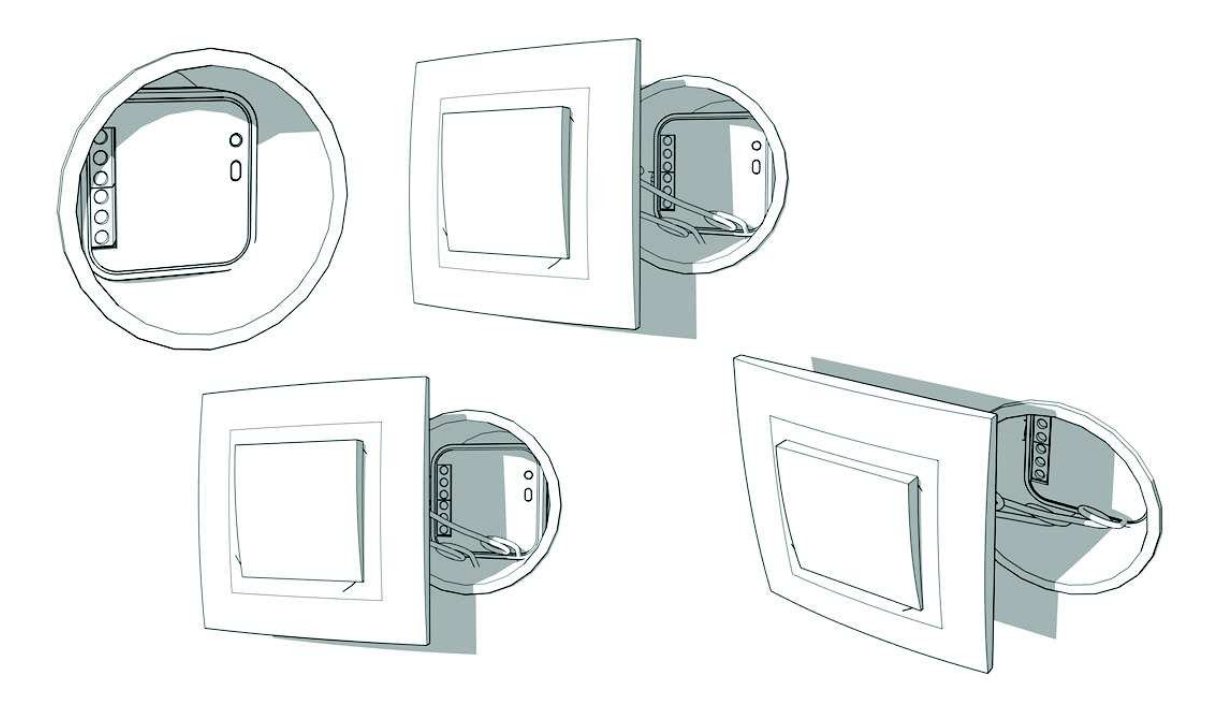

# Registration

Starting the ROW-01 module requires an active user account at cloud.supla.org. If you do not have an account yet, register now and follow the below presented steps. Registration and system usage are free of charge.

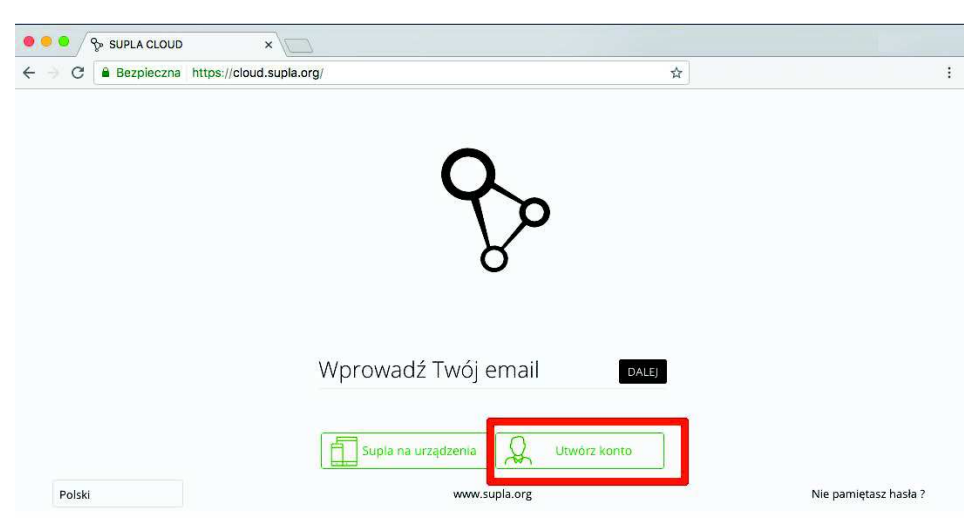

Open https://cloud.supla.org website and click "Create an account"

\*screenshot of https://cloud.supla.org screen – Logging

Fill in the form and click "Create an account"

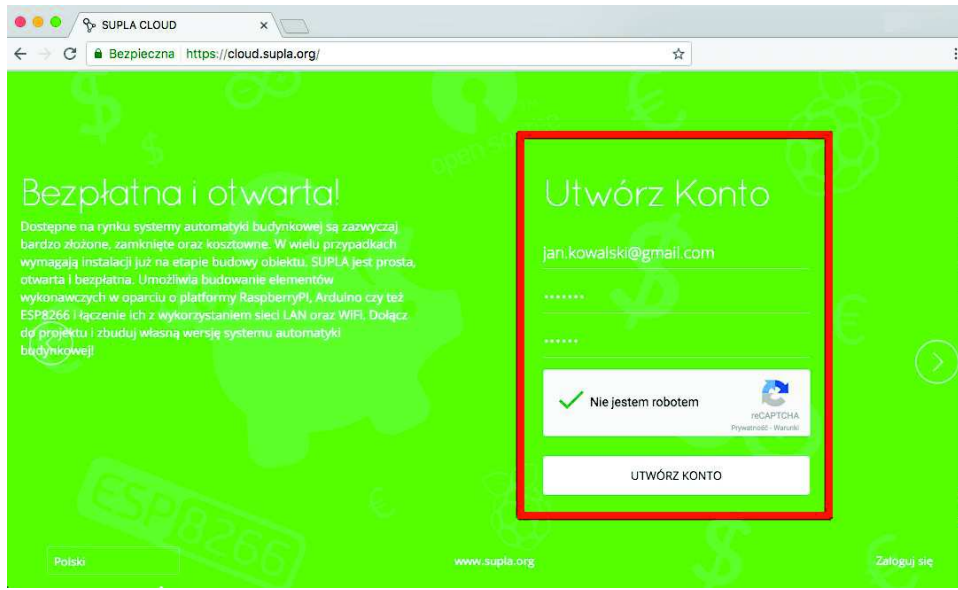

\* screenshot of https://cloud.supla.org screen – Registration

You will receive an e-mail with a link activating your user account. After activation, log in at https://cloud.supla.org and enter data given in the registration form. After login, you have an access to all necessary data required for configuration.

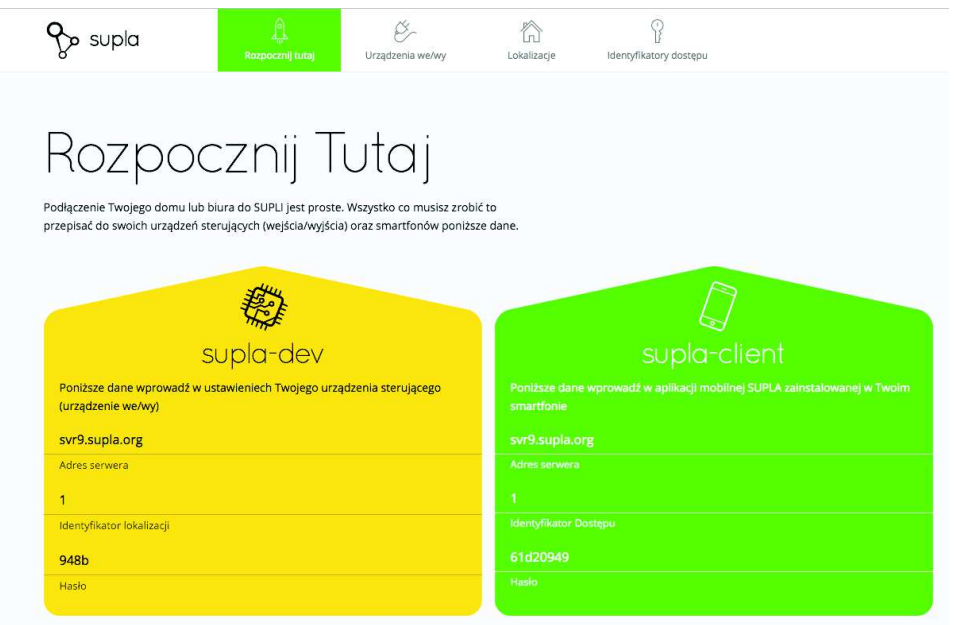

\* screenshot of https://cloud.supla.org subpage "Start here"

If you already have a user account at cloud.supla.org server, you can enter the next step regarding the connection and configuration of ROW-01 module.

## Configuration ROW-01 module

After the device has been switched on, the software controls the settings. In case the settings have not been implemented yet, the module switches automatically into the configuration mode. It is signalled by means of a flashing LED diode. In other cases, press the **CONFIG** push button for a longer time (available in a slot) for a minimum of 5 seconds to enter the configuration mode. In this mode the module operates as a Wi-Fi access point and is visible in the Wi-Fi network under the name of "ZAMEL-ROW-01".

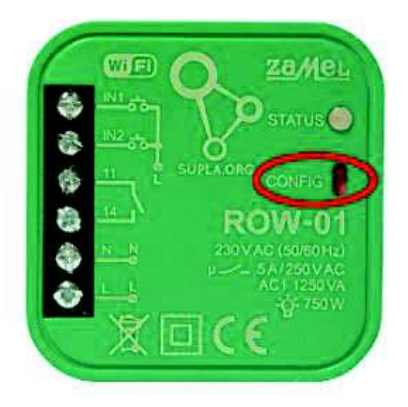

Establish a connection to the W-Fi "ZAMEL-ROW-01" (ROW-01 module must operate in the configuration mode at that time) by means of any device (computer/tablet/smartphone) that can be connected to Wi-Fi networks and has an installed browser. After a connection to the W-Fi "ZAMEL-ROW-01" has been completed successfully, you can open the browser and enter the following address: http://192.168.1 in the address bar.

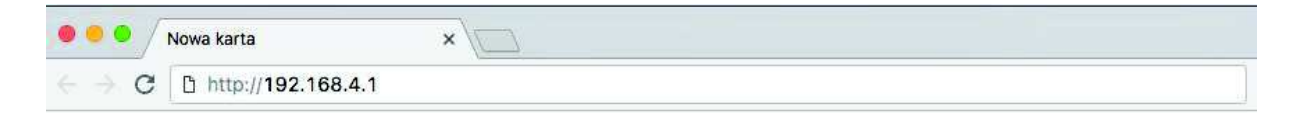

After entering the address, the configuration website opens where you need to enter the WiFi access settings through the module accesses the Internet (Fields marked in red).

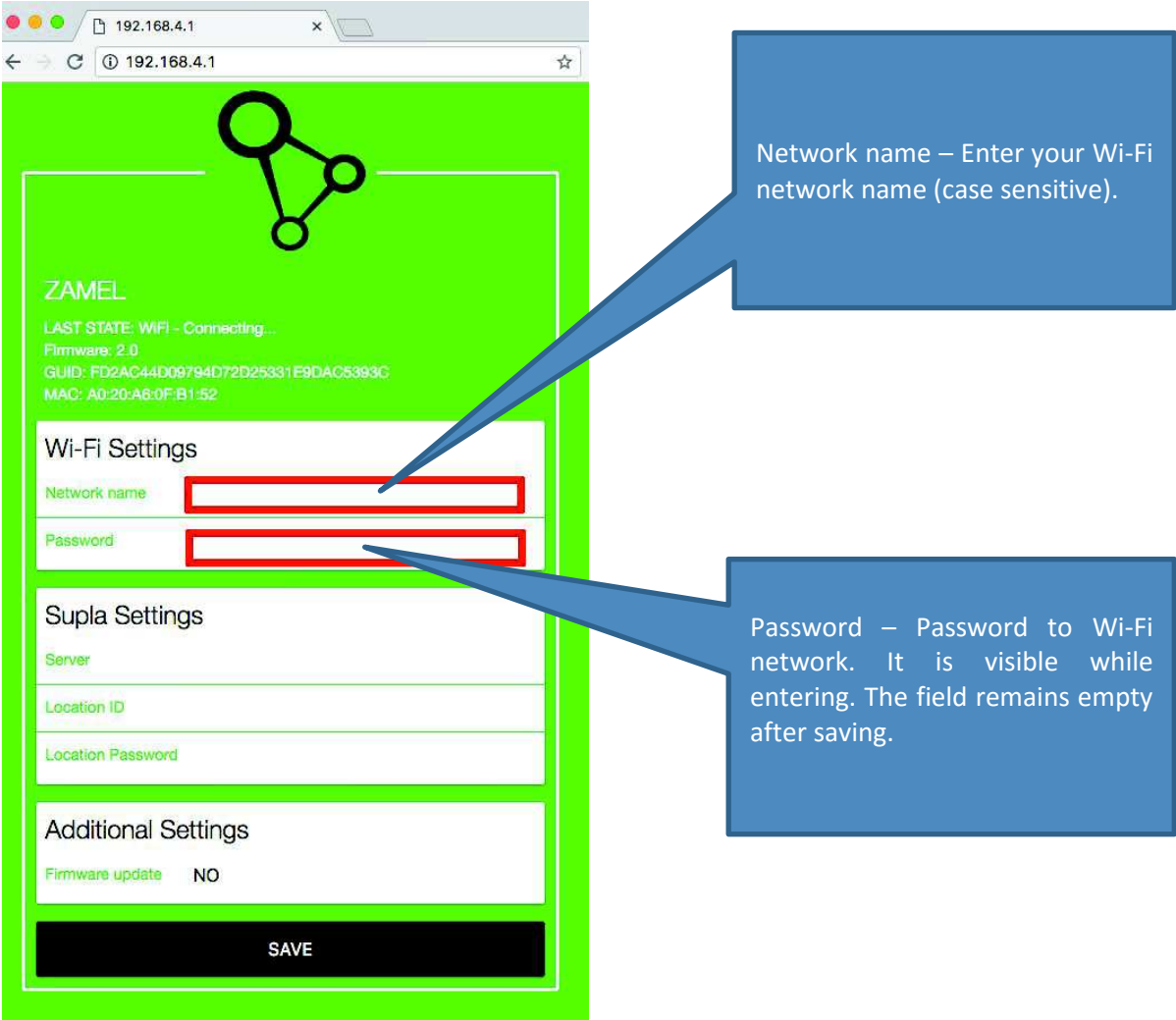

\* screenshot of http://192.168.4.1 - configuration website of ZAMEL ROW-01 module

Next, complete access data for SUPLA server (Supla settings). All necessary data are available in the yellow form "supla-dev", which is displayed after logging in at https://cloud.supla.org. Rewrite data from the yellow field into the red ones. It means rewrite "Server address" into "Server" field, "Location ID" into "Location ID" and "Password" into "Location Password".

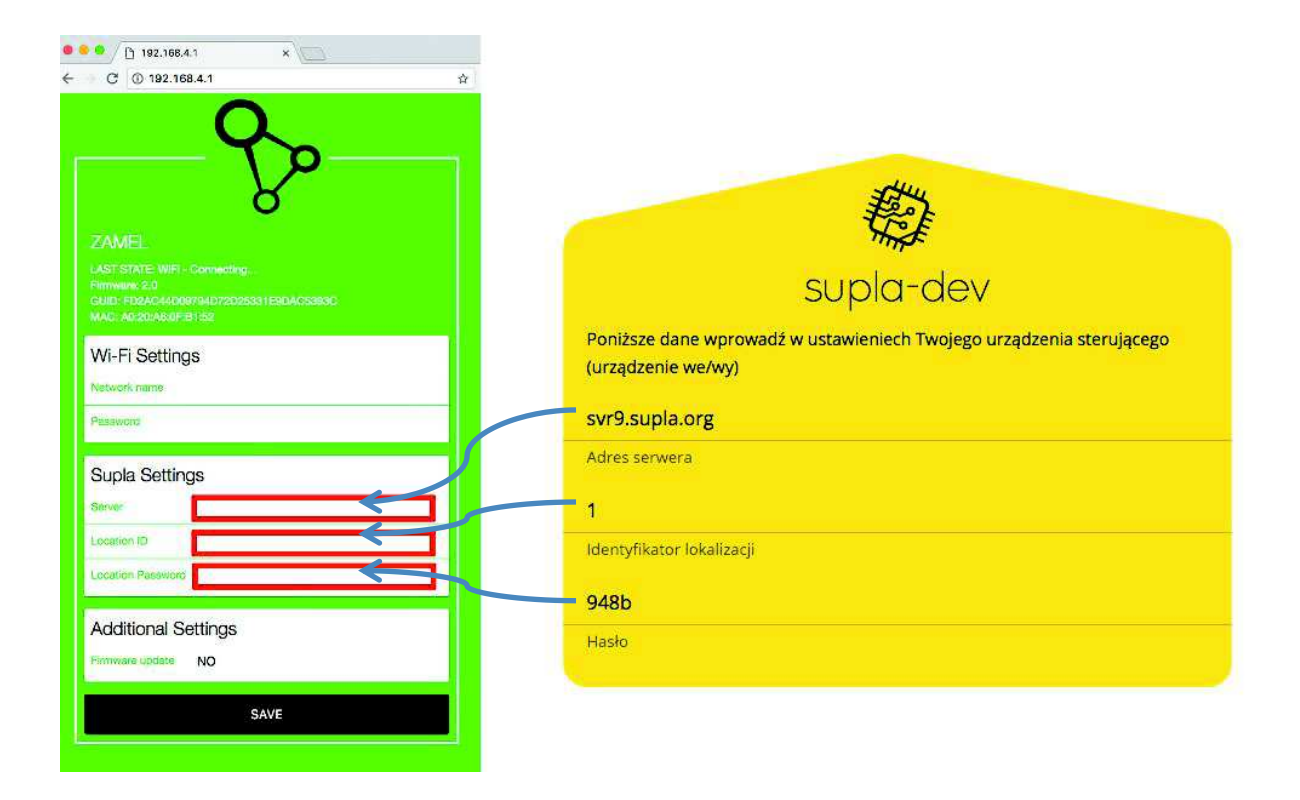

Click "Save" after you have finished entering all above mentioned settings. "DATA SAVED" message is displayed to signal correct saving of settings. At that moment, restart the module again by pressing the red CONFIG push-button (available in the slot) or just disconnect and connect the device.

The module establishes a Wi-Fi connection. It is signalled by a flashing LED (2 flashes/1 second). In case of a positive connection, the device establishes a connection with SUPLA server. It is signalled by a flashing LED (1 flash/1 second). **The LED remains on, if the connection with the server has been successful** (or it switches off according to the configuration setting: the LED switches off after successful connection).

#### **After a successful server connection, the module is ready to operate and you can start configuration of the application on a smartphone or a tablet.**

# **Installation and configuration SUPLA App on smartphones or tablets**

In case of smartphones/tablets with Android system operation, open Google Play store, next find the SUPLA application and install it.

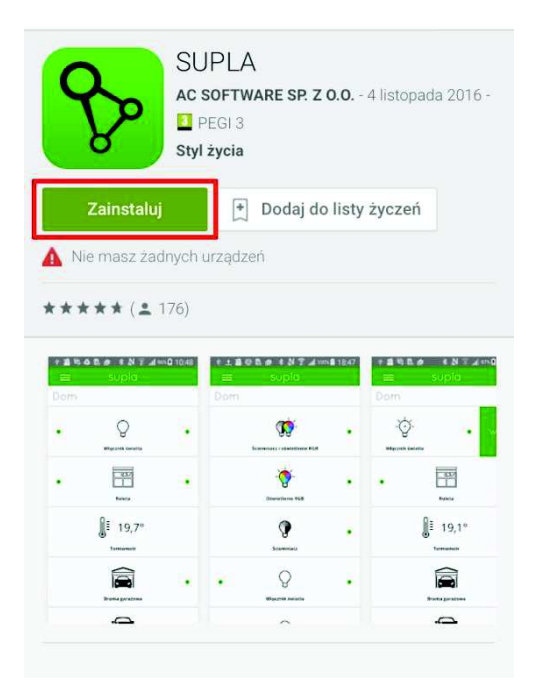

In case of iPhone or iPad, open AppStore, next find the SUPLA application and install it.

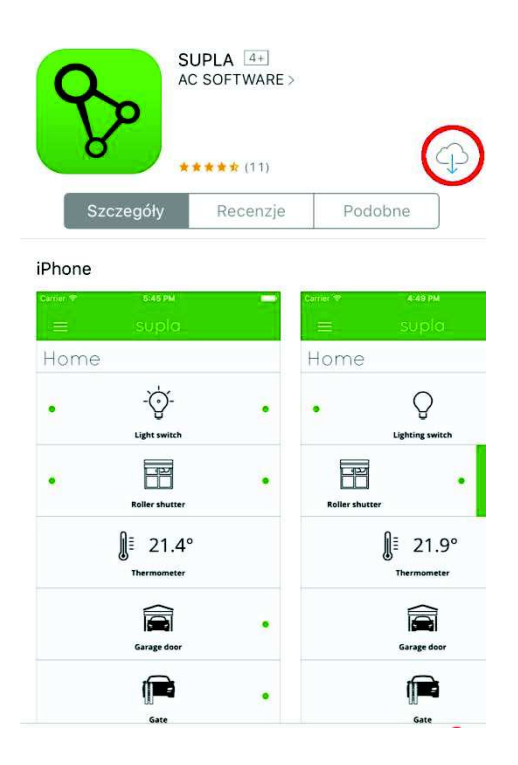

After installation and activation of the application, settings are automatically displayed. It is required to fill in the access data for SUPLA server. You can find all necessary data in the green form "supla-client", which is displayed after login in at https://cloud.supla.org. Rewrite data from the green form into the red fields.

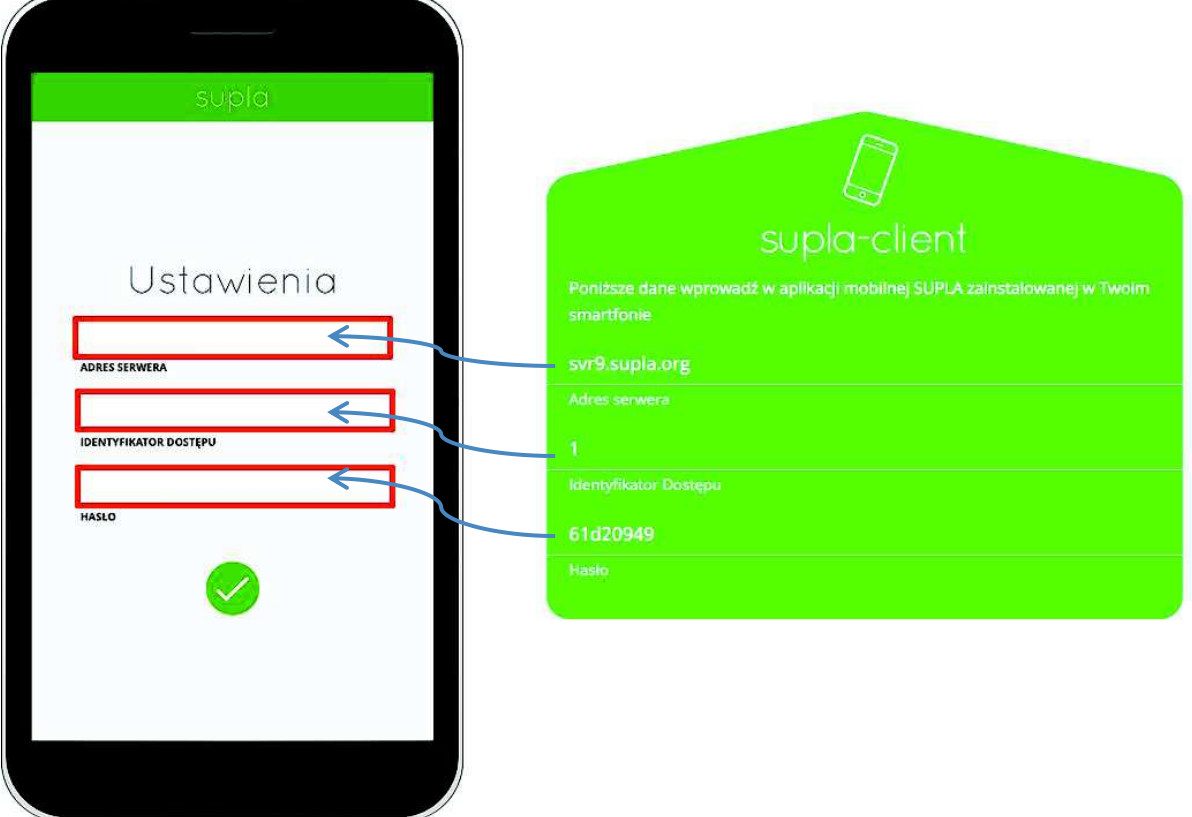

After entering all settings correctly, the application connects with the server and enables switching on / switching off the lighting / power supply by means of the ZAMEL ROW-01 module from any place in the world with the Internet access.

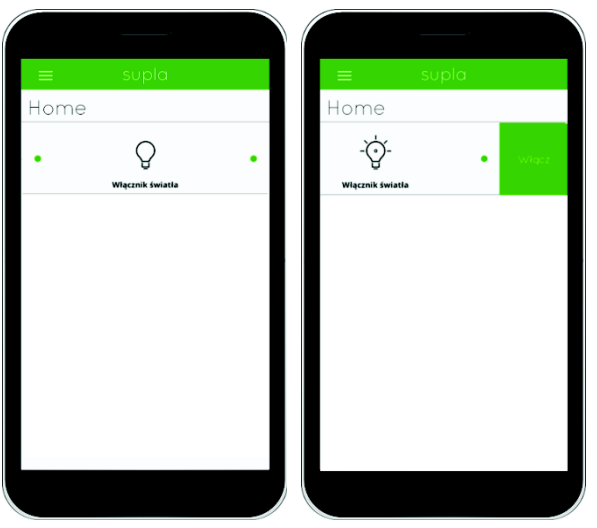